## **FEI Entry System - General**

## **How to manage entries on borrowed horses**

When you are login to<https://entry.fei.org> and you are on your show page, you can proceed as usual when accepting / rejecting entries.

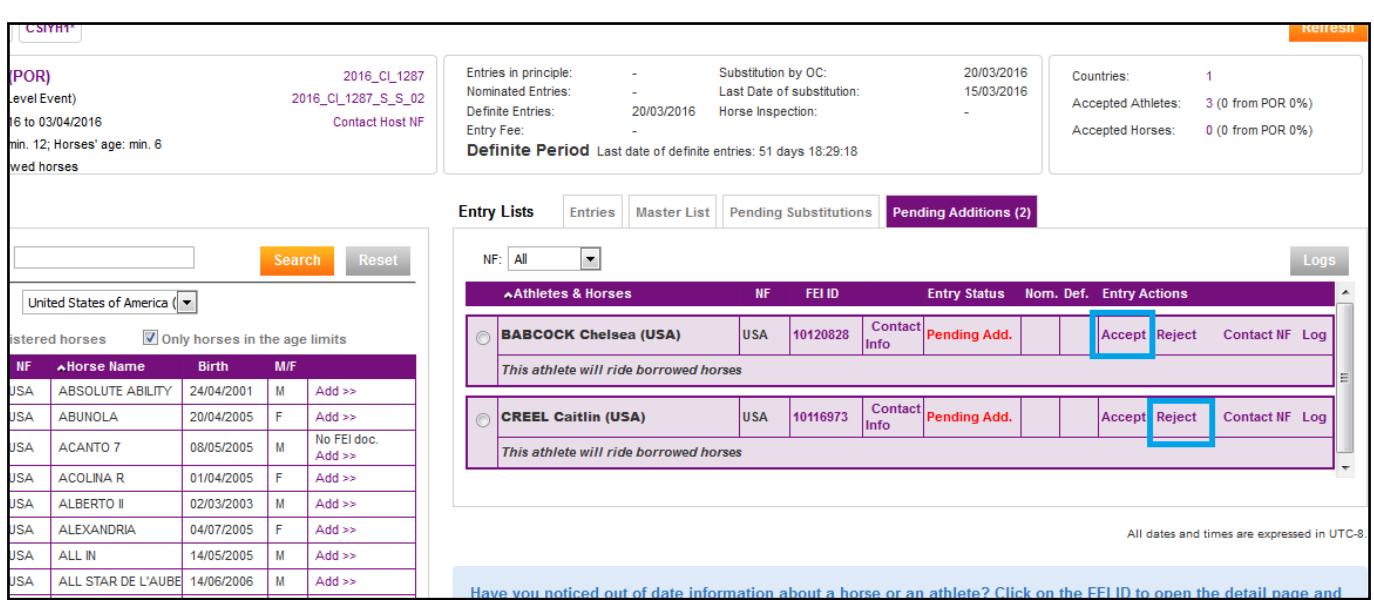

As soon as the draws has finished, you have to add horses to each athlete.

Just select the athlete by clicking on the tick box, and search your horse on the left table, then click on **"add".**

## **FEI Entry System - General**

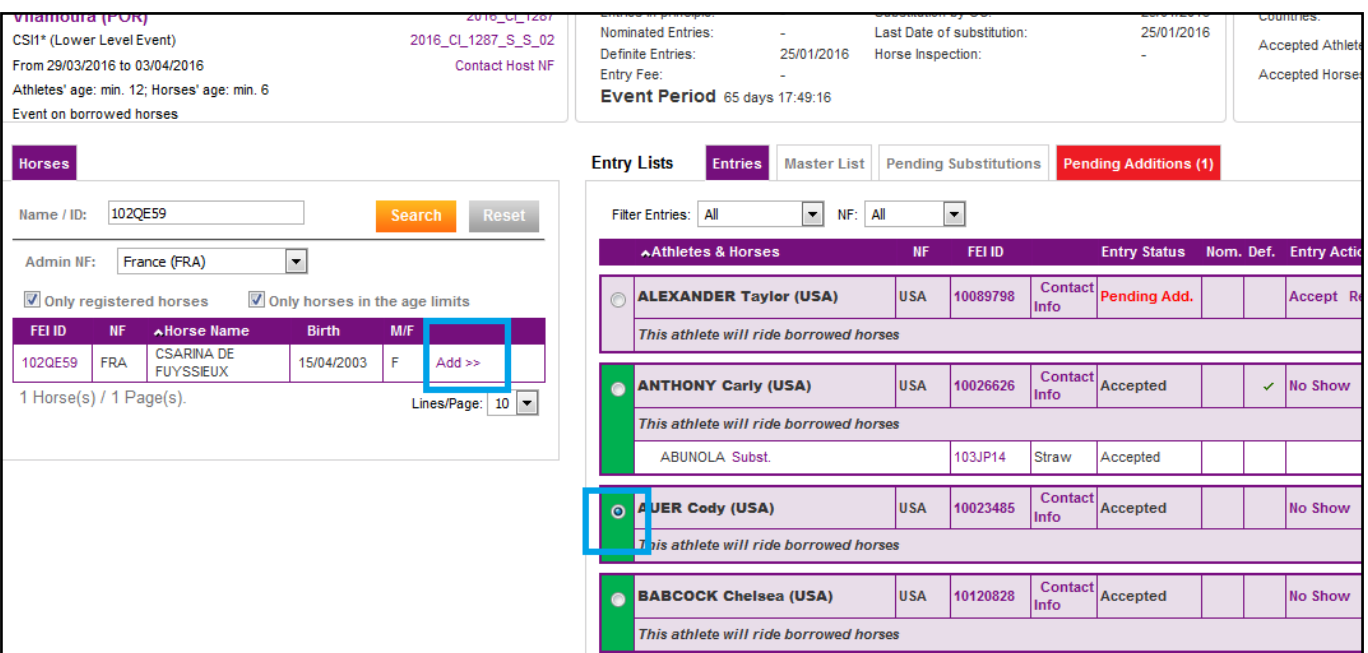

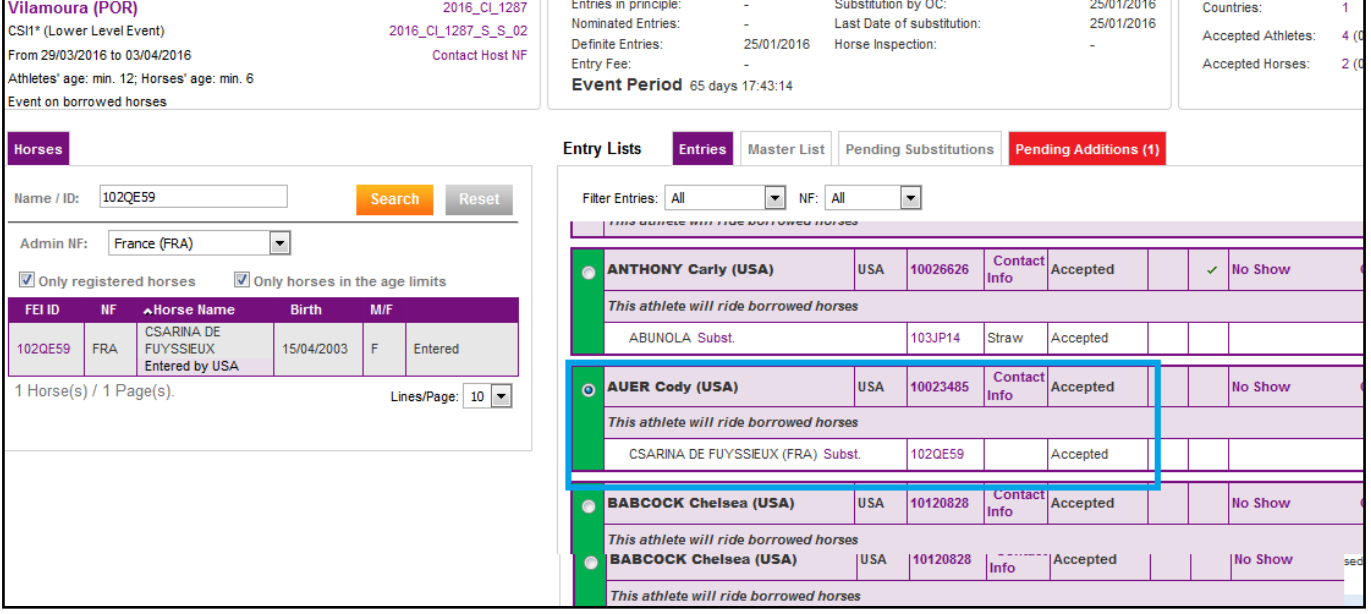

The horse is automatically accepted.

You can still make substitutions afterwards.

## **FEI Entry System - General**

Unique solution ID: #1064 Author: Marion Régin Last update: 2018-10-23 07:45

> Page 3 / 3 **(c) 2024 Fédération Equestre Internationale <usersupport@fei.org> | 2024-05-12 09:08** [URL: https://howto.fei.org/content/33/65/en/how-to-manage-entries-on-borrowed-horses.html](https://howto.fei.org/content/33/65/en/how-to-manage-entries-on-borrowed-horses.html)